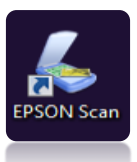

**EPSON Perfection V30 Scanner:** Open scanner lid, place item face down on the scanner. Item should be flush against the side and bottom (see the arrow). Close the lid. Verify the scanner is turned on, power button will illuminate green. Select EPSON Scan from the desktop

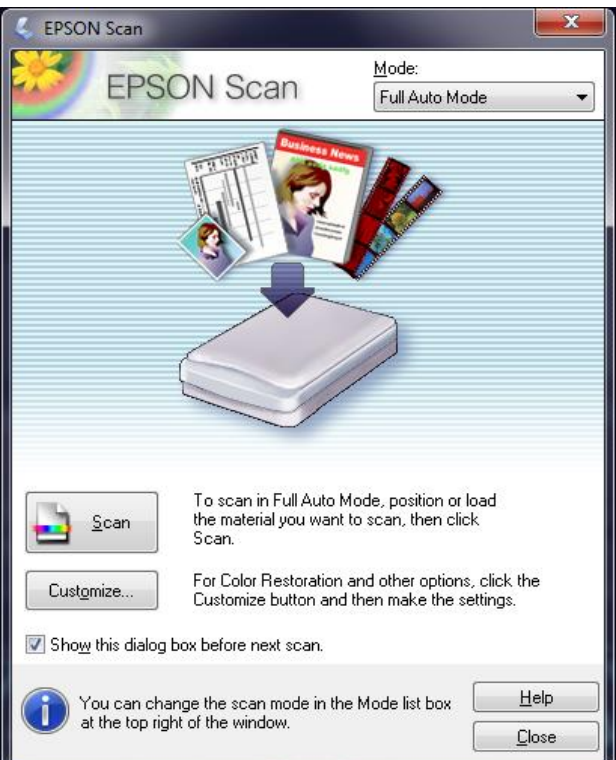

## **1. QUICK SCAN**

For a simple image, click the **scan button** to begin. Scanner will default to a .jpeg file format and save scan results to the desktop.

Choose **Customize** to save to a flash drive or network "H" drive – OR – to select a different type of scan.

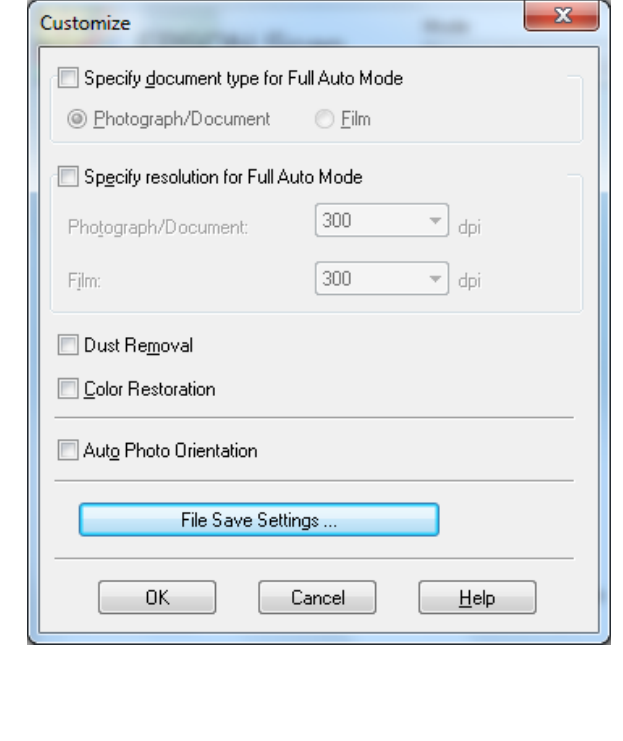

## **2. CUSTOM SCAN**  $\rightarrow$

To choose a save location, select **File Save Settings**

To choose a different type of scan function (i.e. PDF), select **File Save Settings** to continue.

## **3. FILE SAVE SETTINGS**  $\rightarrow$

Cancel

File Save Settings

Location My Documents My Pictures

O Other:

Prefix: Image Format Type:

Details:

 $H:$ File Name (Prefix + 3-digit number) ima

JPEG (\*.jpg)

BITMAP (\*.bmp)

Multi-TIFF (\*.tif) PDF (\*.pdf)

TIFF (\*.tif)

Overwrite any files with the same name Show this dialog box before next scan Open image folder after scanning Show Add Page dialog after scanning.

 $OK$ 

PRINT Image Matching II (JPEG) (\*.jpg) PRINT Image Matching II (TIFF) (\*.tif)

 $\mathbf{x}$ 

Browse...

005 수

Options..

Help

Start Number:

To change save location, select **other** and **browse** for desired location.

To change scan **type**, select the drop down menu and choose **PDF.**

**Click OK to continue + return to the EPSON scan screen + click SCAN.**